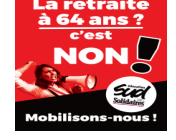

Extrait du SUD Éducation Lorraine - Académie de Nancy-Metz http://www.sudedulor.lautre.net/spip/spip.php?article1336

# **Mode d'emploi pour les élections professionnelles du**

## **27 novembre au 4 décembre**

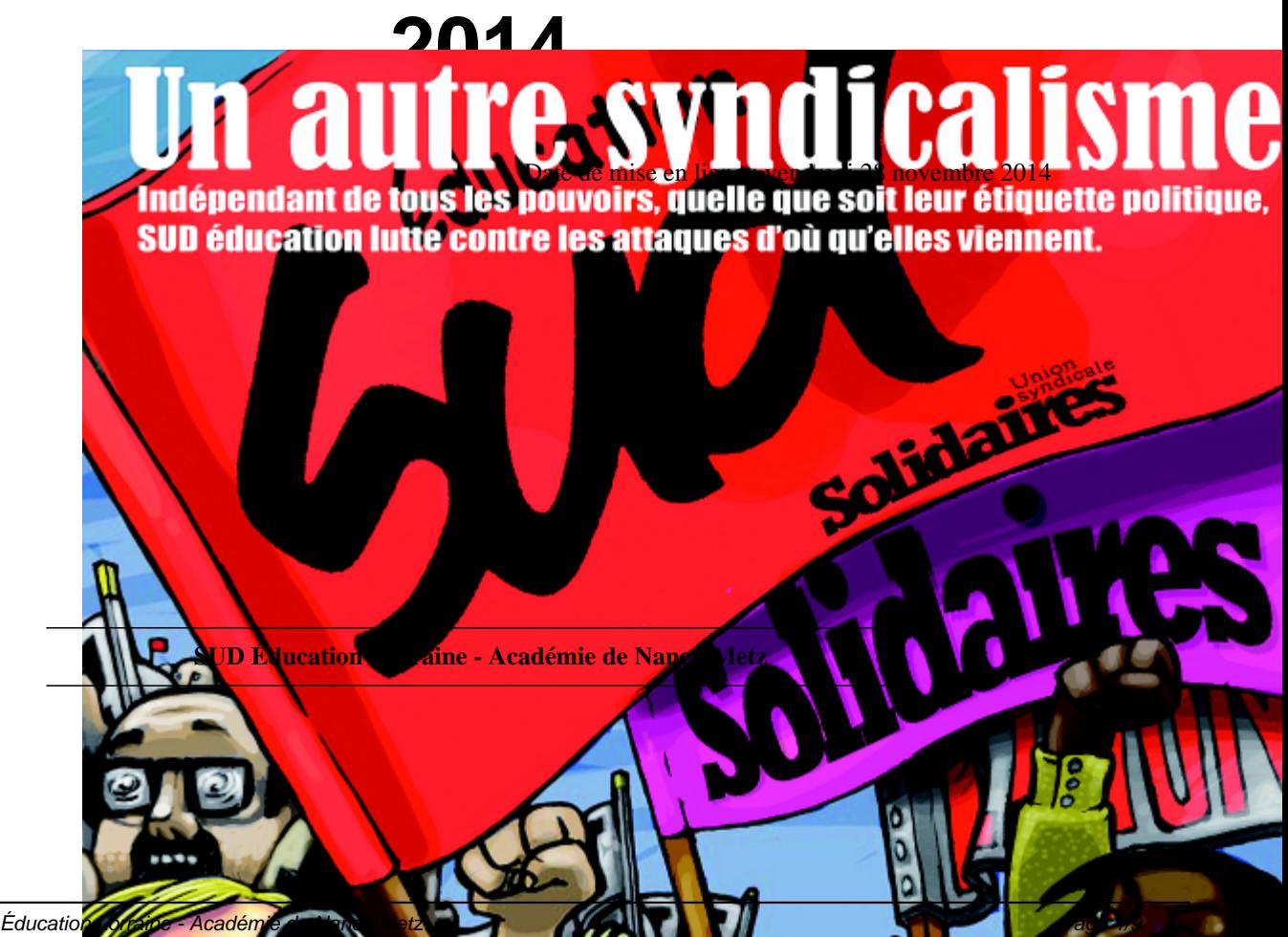

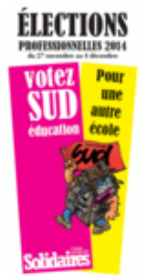

 Rappelons pour commencer, que SUD Éducation s'[est prononcé](IMG/png/rubon68-0acd8.png) contre l'organisation de ces élections professionnelles par voie électronique, qui avaient déjà été un fiasco lors des élections précédentes. Il n'en reste pas moins qu'à l'heure actuelle il s'agit du seul moyen pour voter.

 **Nous vous proposons ici de résumer les étapes nécessaires :**

- Þ Activer sa messagerie professionnelle (si besoin)
- Créer son espace électeur
- Accéder à son espace électeur
- Voter

## **1° Étape : Activer sa messagerie professionnelle (si vous ne l'utilisez pas déjà)**

Il est encore temps d'activer sa messagerie personnelle, cela est possible jusqu'au dernier moment du vote, ce jeudi 4 décembre 2014 à 17h, mais le mieux est bien entendu de le faire au plus vite pour être vraiment sûr de pouvoir voter !

Pour cela, pour l'Académie de Nancy-Metz, il faut aller à la page https://webmel.ac-nancy-metz.fr/

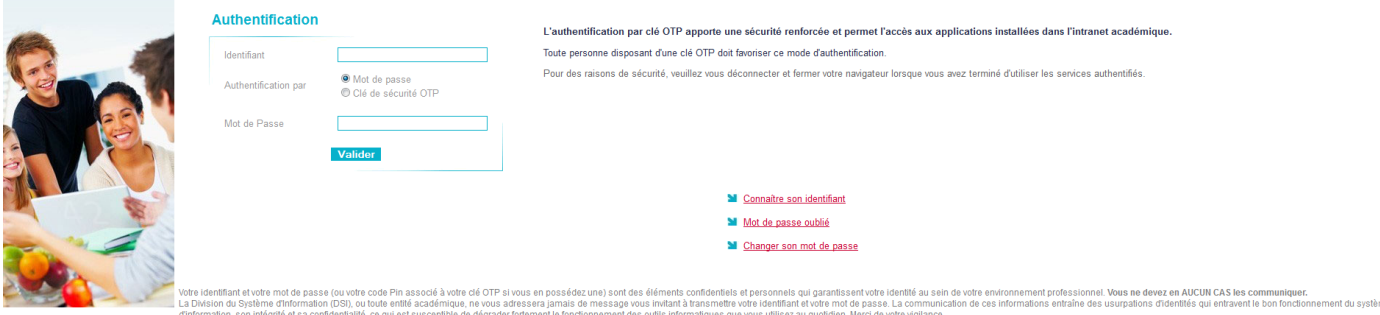

 **identifiant** : prenom.nom@ac-nancy-metz.fr

Þ  **mot de passe** : pour la plupart des collègues qui ne l'ont pas modifié, il s'agit de votre NUMEN, sinon faites appel à votre mémoire ou redéfinissez-le avec votre numen et votre date de naissance. Attention aux boîtes mel pleines. Il faut mettre des messages dans la corbeille et vider la corbeille.

**ATTENTION** : le webmail académique n'a rien à voir avec la messagerie i-prof ou la messagerie de votre ENT si vous en avez un !!!

## **2° Étape : Créer son espace électeur**

Pour pouvoir voter lors des élections professionnelles du 27 novembre au 04 décembre 2014, vous devez créer votre compte électeur à cette adresse :

https://vote2014.education.gouv.fr/#/login

## Acces a votre espace electeur

Veuillez saisir votre adresse professionnelle et votre mot de passe électeur. Si vous n'avez pas défini ce mot de passe, veuillez créer votre compte électeur.

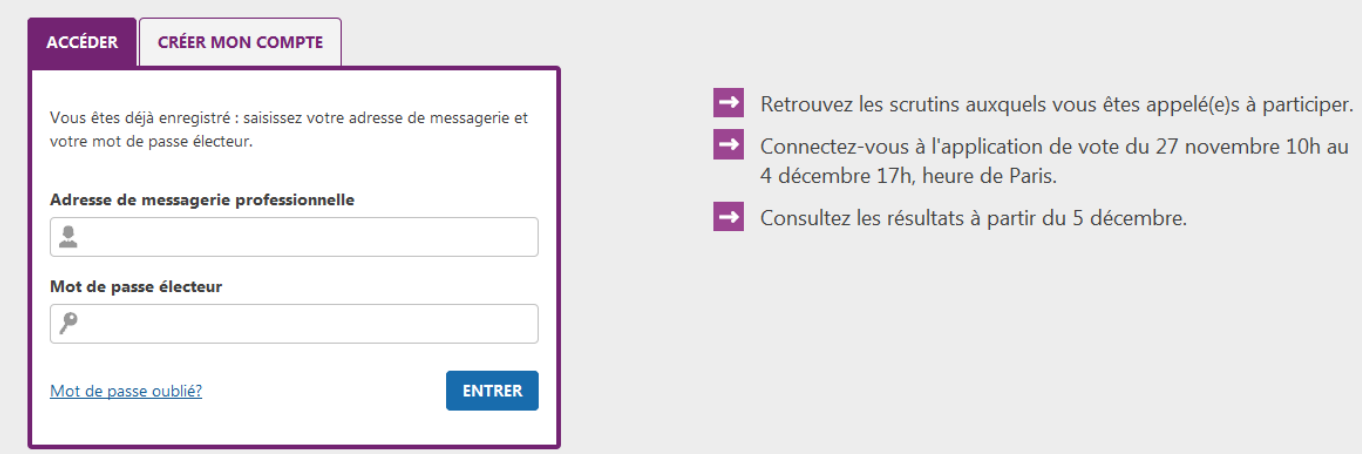

Aller sur l'onglet "**[créer son compte](https://vote2014.education.gouv.fr/#/login)**"

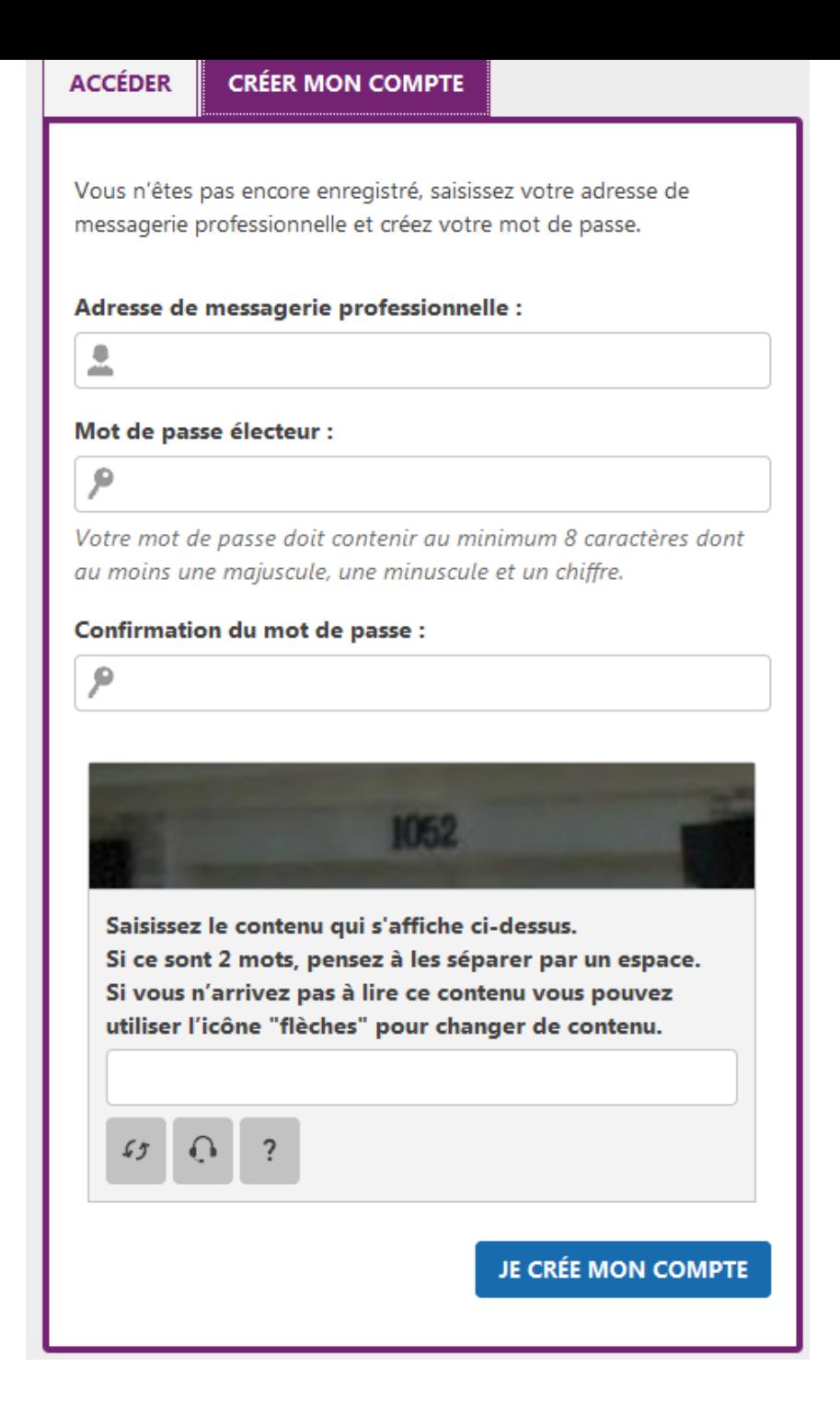

Il faut indiquer l'adresse de la messagerie professionnelle (voir 1° étape) et créer ensuite un mot de passe personnel qui doit contenir 8 caractères au minimum dont 1 majuscule et 1 chiffre et des minuscules.

## **Conservez ce mot de passe pour pouvoir voter à l'étape suivante !**

Suite à la création du compte électeur, vous recevez un mail sur votre messagerie professionnelle (étape 1) qui vous demande de confirmer la création de votre espace électeur.

#### **Cliquez sur le lien pour confirmer.**

Attention : si votre mail est redirigé sur une adresse personnelle il se peut que le mail soit considéré comme un

spam. Pensez à vérifier vos spams/indésirables !

#### **3° Étape : Accéder à son espace électeur**

Accédez ensuite à votre espace électeur et vérifiez les scrutins auxquels vous allez participer.

Le lien pour voter est le même que celui de l'espace électeur :

https://vote2014.education.gouv.fr/#/login

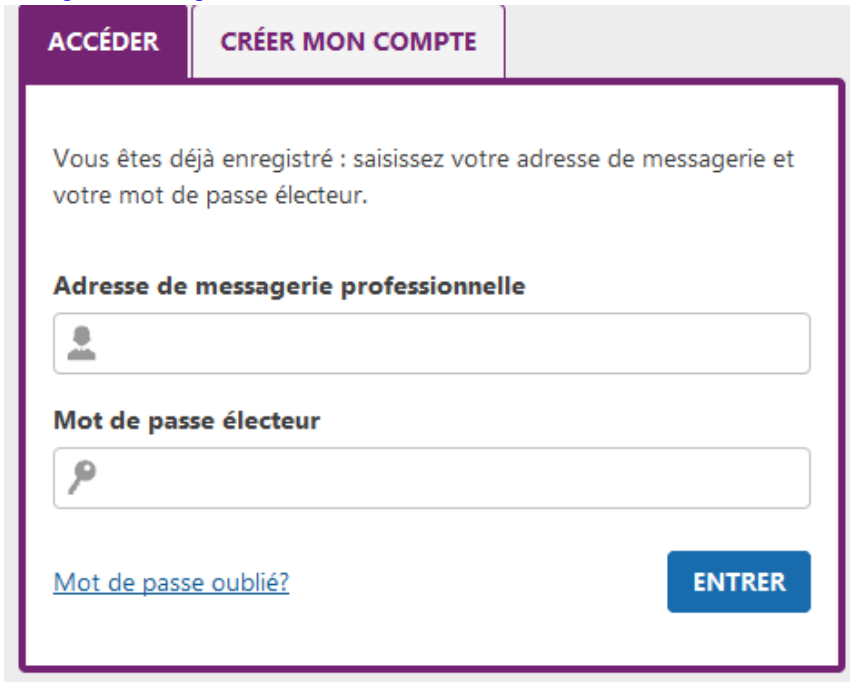

Si vous avez oublié votre mot de passe, vous pouvez en générer un nouveau en cliquant sur "mot de passe oublié ?"

## Mon espace électeur

Cet espace personnalisé vous informe sur vos scrutins et vous permet de vous connecter à l'application de vote.

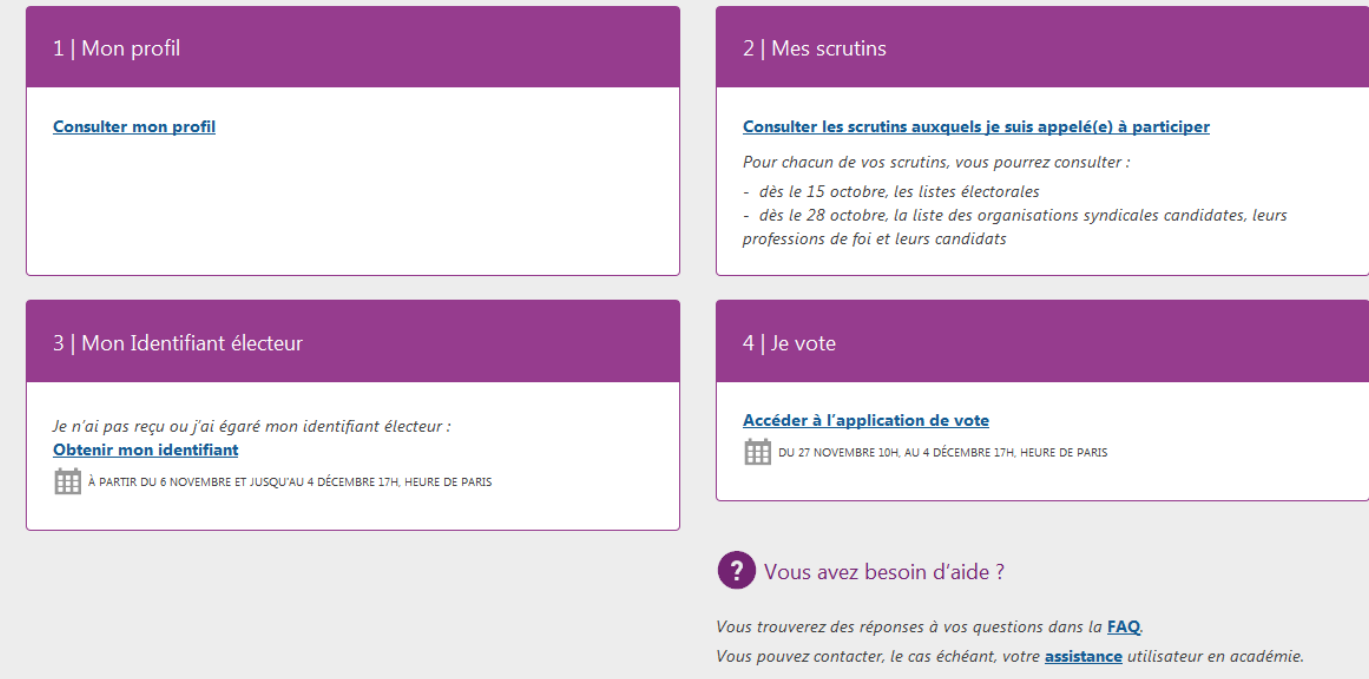

## **Dans votre espace profil vous pouvez :**

1/ Consulter votre profil

2/ Consulter vos scrutins : les listes candidates et les professions de foi

 3/ Obtenir votre identifiant électeur si vous ne l'avez pas reçu, ou si vous l'avez égaré (et ce jusqu'au 4 décembre 17h !!!). Vous pouvez à ce stade obtenir votre identifiant électeur par courrier électronique sur une adresse personnelle ou par SMS

 **4/ Voter**

5/ Accéder à une FAQ (Foire Aux Questions) et contacter les services académiques

## **4° Étape : voter !**

Une fois que vous êtes sur votre espace électeur, il faut se rendre sur l'application de vote :

Þ votre identifiant électeur, de la forme xxxx-xxxx-xxxx-xxxx. (Il figure sur la notice de vote transmise par votre établissement d'exercice sous forme papier).

Þ votre mot de passe (le même que vous venez d'utiliser pour accéder à l'espace électeur)

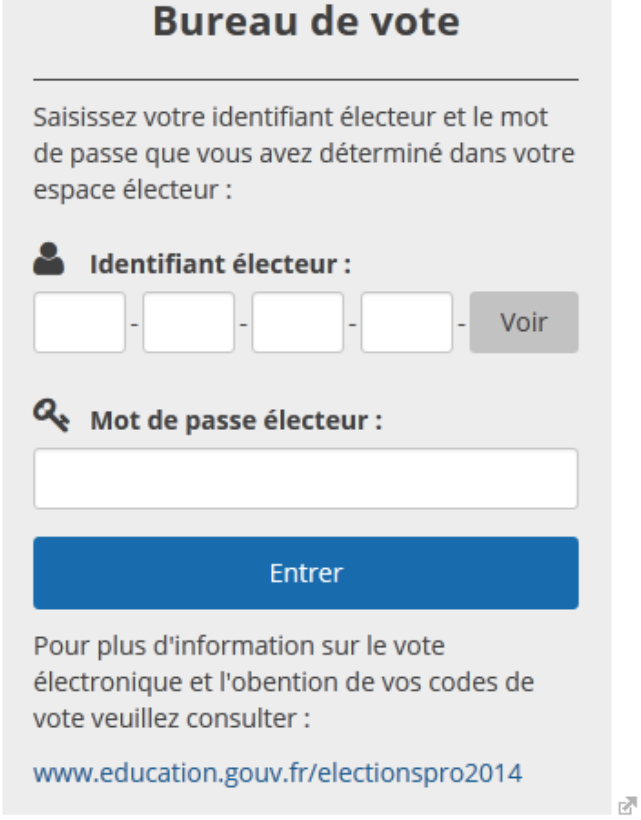

Si vous avez égaré votre ident[ifiant électeur, vous pouvez l'obtenir par SMS ou par mai](https://jevote2014.education.gouv.fr/portal/#!?institutionId=8a1a852749d26d540149d7046ef00003)l :

## Obtenir mon identifiant électeur

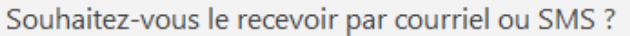

Vos coordonnées sont exclusivement destinées à la communication de votre identifiant électeur. Elles ne seront pas utilisées à une autre fin.

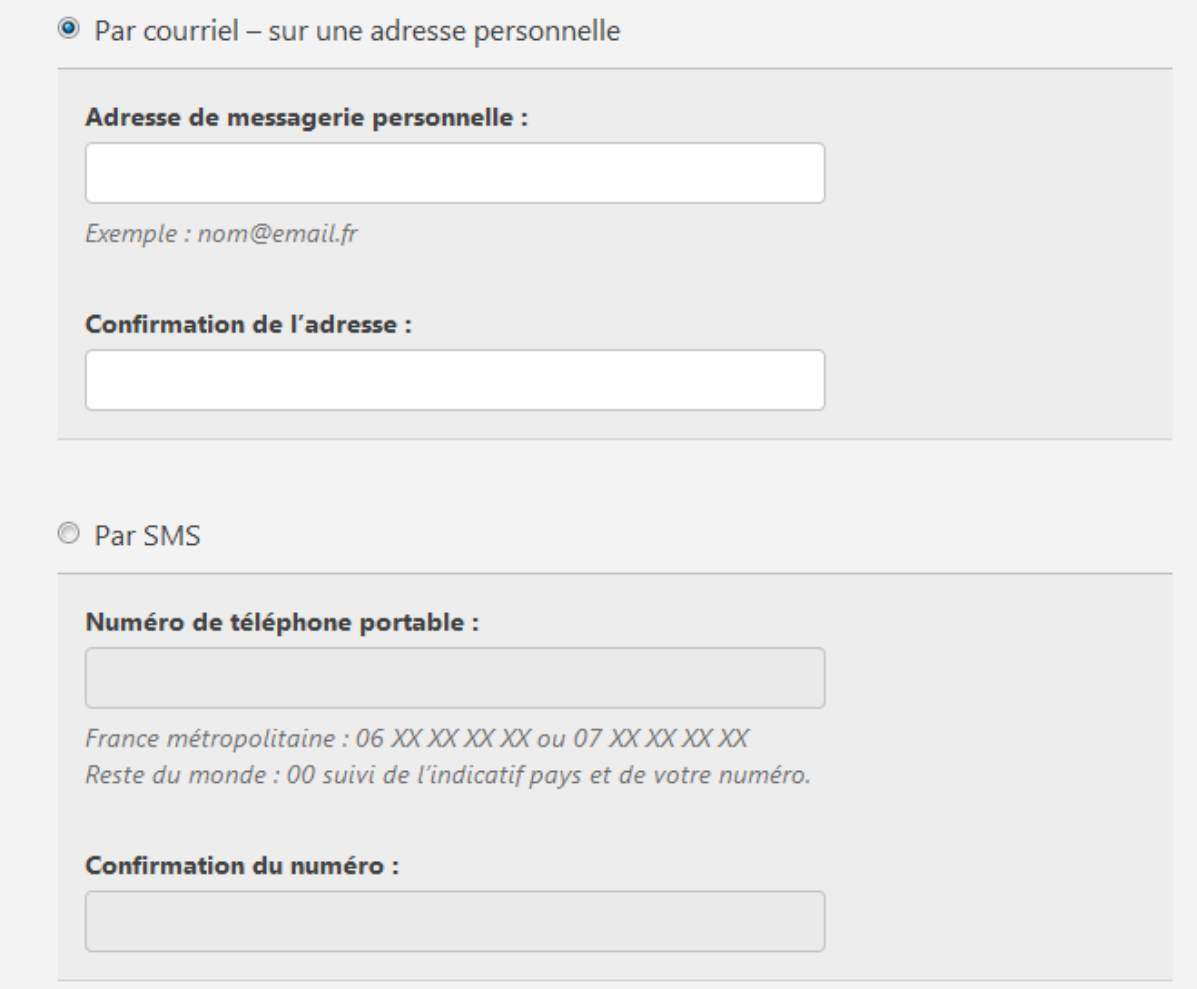

## **Dans l'application de vote :**

- • [Vous cliquez sur un scrutin, vous pouvez accéder une nouvelle fois aux listes candidates, aux professions de](https://vote2014.education.gouv.fr/#/credentials/get) foi.
- Cochez la liste (SUD Éducation évidemment !) pour laquelle vous voulez voter, confirmez votre choix.
- Recommencez pour chaque scrutin !
- A l'issue du vote, vous pouvez imprimer une preuve de votre vote. Pas le contenu de votre vote qui reste secret, mais une preuve que vous avez voté de manière électronique... (nous ne reviendrons pas ici sur ce que nous pensons de ces élections électroniques !!!).

## **Qui vote et pour quels scrutins ? Quelques rappels :**

**Tous les personnels votent pour les CT** (Comité Technique qui s'occupe des moyens et de l'organisation du travail) au niveau local (CTA) et national (CTM). C'est sur la base de ce scrutin qu'est évaluée la représentativité des syndicats.

**Les personnels titulaires votent aussi pour les CAP** (Commission Administrative Paritaire qui s'occupe des carrières des personnels) au niveau local (CAPA ou CAPD suivant le corps) et au niveau national (CAPN). Ils voteront donc 4 fois.

**Les personnels non-titulaires votent aussi pour la CCP** (Commission Consultative Paritaire) au niveau local. Ils voteront donc 3 fois.

## **Les stagiaires ne voteront donc que 2 fois pour le CTA et pour le CTM.**

N'hésitez pas à contacter SUD Éducation Lorrainesi vous constatez une erreur ou si vous avez besoin d'aide.